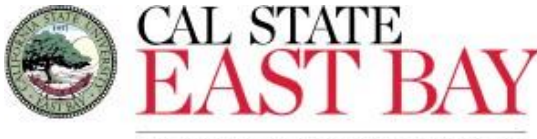

## **HUMAN RESOURCES & PAYROLL SERVICES**

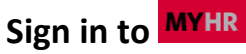

- 1. Open your internet browser (Firefox is recommended) and Log in to **[MyHR](https://www.csueastbay.edu/myhr/)** using your NetID and Password.
- 2. Click the SIGN IN button

## **Open Enrollment**

The Annual Open Enrollment period provides an opportunity for employees to make changes to their health plans. It is your once-a-year opportunity to review new offerings and make additions, changes or deletions to your health plans for the coming year.

During this time, you may add or delete dependents, change your health or dental plan, and enroll or cance[l FlexCash.](http://www.csueastbay.edu/hr/benefits/health-plans/flex-cash.html) If you are currently a **Flexible Spending Account participant** 

[\(HCRA/DCRA\),](http://www.csueastbay.edu/hr/benefits/flexible-spending/index.html) **you must re-enroll in the plan for next year as this plan requires an annual enrollment.** If you are not a current HCRA/DCRA participant, and wish to enroll, you may do so during Open Enrollment.

- 1. Once signed in, select the **Employee** tab
- 2. Click the **Open Enrollment** link in the Benefits section
- 3. Click the **Select** button located next to your Job Title
- 4. **Medical Plan:** Current and New Medical plan details are visible for employee review. To initiate a change, click the  $\sqrt{\frac{E_{\text{diff}}}{E_{\text{diff}}}}$  button located next to Medical
	- a. Employees are encouraged to utilize the [CalPERS Health Plan Chooser](https://www.calpers.ca.gov/page/active-members/health-benefits/plans-and-rates/zip-search) link to assist with obtaining additional information regarding plans available in your area.
	- b. Click the **Overview of all Plans** hyperlink for plan costs at-a glance
- I. Click **Return** to Select an Option
- c. If you are enrolling in medical benefits, you must select a **Medical Plan** by

populating the radio button  $\bigcirc$  located next to the plan in which you wish to enroll, *Flex Cash* enrollees should select the *Waive* option.

5. Click Add/Review Dependents to Add new

dependents to your list or review bio-demo details regarding existing dependents.

- a. Click the Add a dependent or beneficiary link to Add a new dependent
	- I. You must provide the following information: First, Middle and Last Name, Gender, SSN, Relationship,
		- Address Save
	- II. Click
	- III. Click  $\frac{OK}{C}$  to confirm Entry
	- IV. Select the **Return to Dependent/Beneficiary Summary** hyperlink
	- V. Select the **Return to Event Selection** hyperlink to continue
- 6. Populate the **Enroll checkbox** to enroll one or more of your dependents
- 7. Click Continue to proceed
- 8. Changes will be summarized for employees, click  $\overline{OK}$  to continue
- 9. **Dental Plan:** Current and New Dental plan details are visible for employee review. To initiate a change, click the  $\overline{\phantom{a}$  Edit button located next to Dental
	- a. Click the **Overview of all Plans** hyperlink for plan costs at-a glance
		- I. Click **Return** to Select an Option
- b. If you are enrolling in Dental benefits, you must select a **Dental Plan** by populating the radio button  $\bigcirc$  located next to the plan in which you wish to enroll, *Flex Cash* enrollees should select the *Waive* option.
- 10. Click Add/Review Dependents to Add new

dependents to your list or review bio-demo details regarding existing dependents.

- a. Click the Add a dependent or beneficiary link to Add a new dependent
	- I. You must provide the following information: First, Middle and Last Name, Gender, SSN, Relationship, Address
	- Save II. Click
	- III. Click  $\frac{OK}{C}$  to confirm Entry
	- IV. Select the **Return to Dependent/Beneficiary Summary** hyperlink
	- V. Select the **Return to Event Selection** hyperlink to continue
- 11. Populate the **Enroll checkbox** to enroll one or more of your dependents
- 12. Click Continue to proceed
- 13. Changes will be summarized for employees
- 14. Click  $\frac{OK}{R}$  to continue
- *15.* **Vision Plan:** *Eligible employees will be automatically enrolled in the employer paid basic plan. Employees have the option of enrolling in the VSP Premium Plan which involves a monthly premium. To enroll in the VSP Premium Plan, please visit the [VSP](http://csuactives.vspforme.com/) website.*
- 16. Current and New plan details are visible for employee review
- 17. Click **Edit** located next to Vision

18. Click Add/Review Dependents to Add new

dependents to your list or review bio-demo details regarding existing dependents.

- a. Click the Add a dependent or beneficiary link to Add a new dependent
	- I. You must provide the following information: First, Middle and Last Name, Gender, SSN, Relationship, Address
	- Save II. Click
	- III. Click  $\frac{OK}{C}$  to confirm Entry
	- IV. Select the **Return to Dependent/Beneficiary Summary** hyperlink
	- V. Select the **Return to Event Selection** hyperlink to continue
- 19. Populate the **Enroll checkbox** to enroll one or more of your dependents
- 20. Click Continue to proceed
- 21. Changes will be summarized for employee review
- 22. Click  $\overline{\text{OK}}$  to continue
- 23. *Dental Flex Cash: Eligible employees may wish to decline medical coverage and enroll in Flex Cash.*  Please review the [FlexCash Plan](http://www.csueastbay.edu/hr/benefits/health-plans/flex-cash.html) document for information regarding eligibility.
	- a. Current and New coverage details are visible for employee review.
	- b. If you are enrolling in dental flex benefits, Select the radio button located next to **Flex Cash –Dental**, existing *Flex Cash – Dental* participants wishing to enroll in a *Dental* plan must select the *Waive* option.
		- I. Enter the **SSN**, **Insurance Carrier** and **Policy Number** of *plan holder*.

II. Click Continue to proceed

- III. Changes will summarized for employees, click  $\sqrt{\frac{OK}{C}}$  to continue
- 24. *Medical Flex Cash: Eligible employees may wish to*
- *decline medical coverage and enroll in Flex Cash.*  Please review the [FlexCash Plan](http://www.csueastbay.edu/hr/benefits/health-plans/flex-cash.html) document for information regarding eligibility.
	- c. Current and New coverage details are visible for employee review.
	- d. If you are enrolling in medical flex benefits. Select the radio button located next to **Flex Cash –Medical,**  existing *Flex Cash – Medical* participants wishing to enroll in a *Medical* plan must select the *Waive* option.
		- I. Enter the **SSN**, **Insurance Carrier** and **Policy Number** of *plan holder*.
		- II. Click Continue to proceed
		- III. Changes will summarize for employee review
		- IV. Click  $\frac{OK}{CK}$  to confirm entry
- *25. Flex Spending Health Care Reimbursement*

*Account (HCRA): is a voluntary benefit plan which allows you to pay eligible out-of-pocket medical and dental expenses with pre-tax dollars for yourself and your dependents. Annual reenrollment during Open Enrollment isrequired.*

- a. Click Edit located next to Flex Spending Health
- b. Select the radio button  $\bigcirc$  located next to Flex Spending Health
	- **I.** Enter total **Annual** contribution or
	- *II.* Select the *Worksheet* hyperlink for assistance, enter

```
Calculate
pledge and click
```
- **III.** Click **Return**
- IV. Click Continue to proceed
- V. Changes will be summarized for employee.
- VI.  $Click \frac{OK}{d}$  to confirm entry
- *26. Flex Spending Dependent Care Reimbursement Account (DCRA***)** *is a voluntary benefit plan which allows you to pay day care expenses for children under 13, an incapacitated spouse or other dependent adult that lives with you. Annual reenrollment during Open Enrollment isrequired.*
	- a. Click <sup>Edit</sup> located next to Flex Spending Dependent
	- b. Select the radio button  $\bigcirc$  located next to Flex Spending Dependent
		- **I.** Enter total **Annual** contribution or
		- *II.* Select the *Worksheet* hyperlink for assistance, enter
			- Calculate pledge and click
		- **III.** Click **Return**
		- IV. Click Continue to proceed
		- V. Changes will be summarized for employee.
		- VI. Click  $\overline{\text{OK}}$  to confirm entry
- 27. Once elections have been submitted, Click Proceed to Save to authorize enrollment

## request(s)

- 28. **Eligibility Documentation:** Dependent benefit elections are not finalized until you provide the necessary documentation to Human Resources, located in the Student Administration building, room 2600
- **29.** Review and populate **Disclosure and Privacy** checkbox  $\boxdot$
- **30.** Review **Electronic Signature to Authorize Elections information**

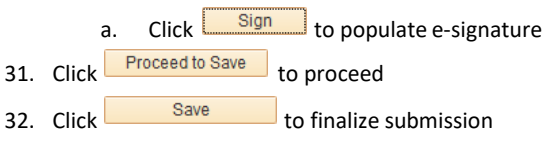